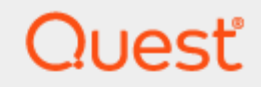

### KACE Privilege Manager for Windows 4.4

### **User Guide**

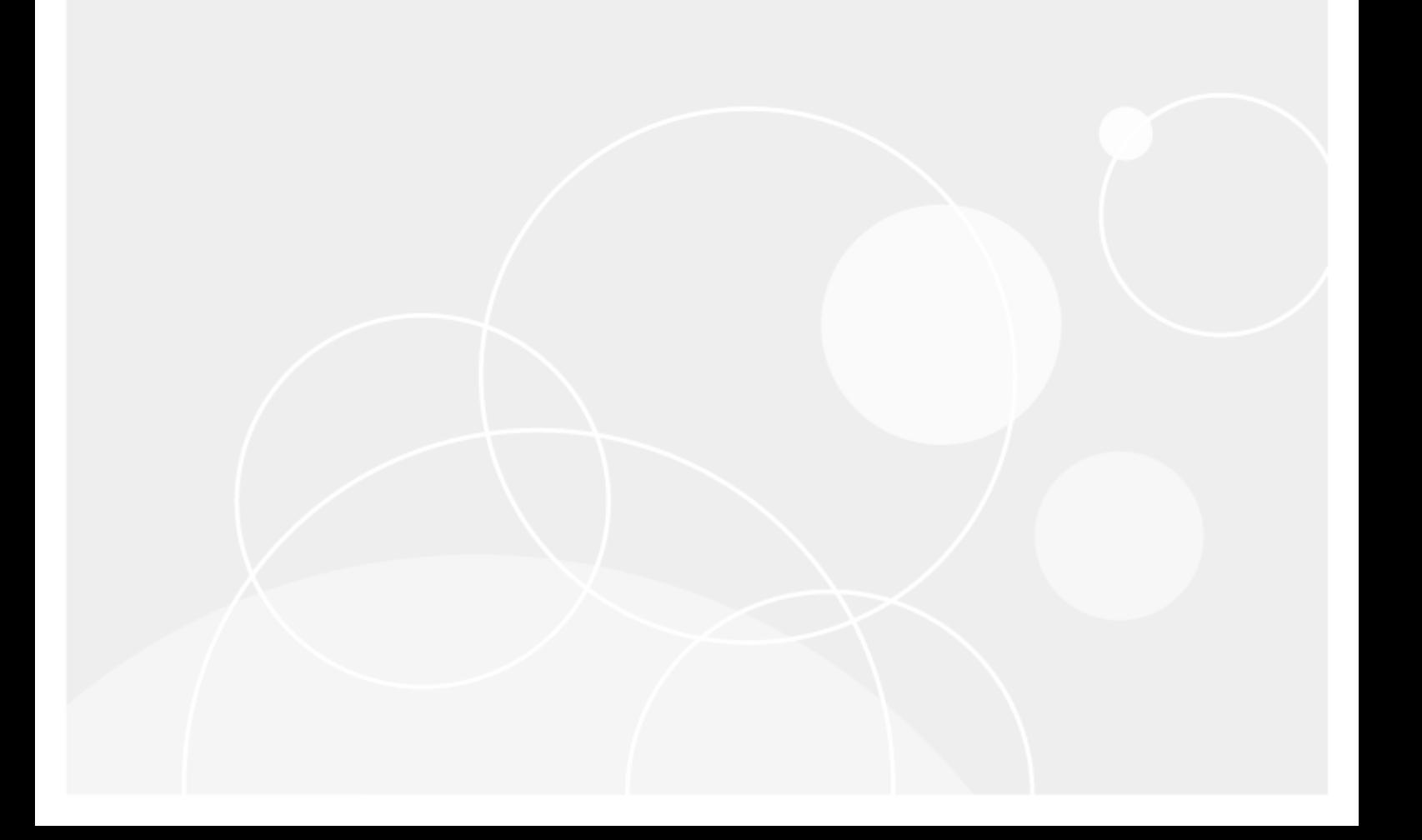

#### **© 2020 Quest Software Inc. ALL RIGHTS RESERVED.**

This guide contains proprietary information protected by copyright. The software described in this guide is furnished under a software license or nondisclosure agreement. This software may be used or copied only in accordance with the terms of the applicable agreement. No part of this guide may be reproduced or transmitted in any form or by any means, electronic or mechanical, including photocopying and recording for any purpose other than the purchaser's personal use without the written permission of Quest Software Inc.

The information in this document is provided in connection with Quest Software products. No license, express or implied, by estoppel or otherwise, to any intellectual property right is granted by this document or in connection with the sale of Quest Software products. EXCEPT AS SET FORTH IN THE TERMS AND CONDITIONS AS SPECIFIED IN THE LICENSE AGREEMENT FOR THIS PRODUCT, QUEST SOFTWARE ASSUMES NO LIABILITY WHATSOEVER AND DISCLAIMS ANY EXPRESS, IMPLIED OR STATUTORY WARRANTY RELATING TO ITS PRODUCTS INCLUDING, BUT NOT LIMITED TO, THE IMPLIED WARRANTY OF MERCHANTABILITY, FITNESS FOR A PARTICULAR PURPOSE, OR NON-INFRINGEMENT. IN NO EVENT SHALL QUEST SOFTWARE BE LIABLE FOR ANY DIRECT, INDIRECT, CONSEQUENTIAL, PUNITIVE, SPECIAL OR INCIDENTAL DAMAGES (INCLUDING, WITHOUT LIMITATION, DAMAGES FOR LOSS OF PROFITS, BUSINESS INTERRUPTION OR LOSS OF INFORMATION) ARISING OUT OF THE USE OR INABILITY TO USE THIS DOCUMENT, EVEN IF QUEST SOFTWARE HAS BEEN ADVISED OF THE POSSIBILITY OF SUCH DAMAGES. Quest Software makes no representations or warranties with respect to the accuracy or completeness of the contents of this document and reserves the right to make changes to specifications and product descriptions at any time without notice. Quest Software does not make any commitment to update the information contained in this document..

If you have any questions regarding your potential use of this material, contact:

Quest Software Inc.

Attn: LEGAL Dept

4 PolarisWay

Aliso Viejo, CA 92656

Refer to our Web site ([https://www.quest.com](https://www.quest.com/)) for regional and international office information.

#### **Patents**

Quest Software is proud of our advanced technology. Patents and pending patents may apply to this product. For the most current information about applicable patents for this product, please visit our website at <https://www.quest.com/legal>.

#### **Trademarks**

Quest, the Quest logo, and Join the Innovation are trademarks and registered trademarks of Quest Software Inc. For a complete list of Quest marks, visit <https://www.quest.com/legal/trademark-information.aspx>. All other trademarks and registered trademarks are property of their respective owners.

#### **Legend**

**CAUTION: A CAUTION icon indicates potential damage to hardware or loss of data if instructions are not followed.**

**IMPORTANT**, **NOTE**, **TIP**, **MOBILE**, or **VIDEO**: An information icon indicates supporting information. ÷

Privilege Manager for Windows User Guide Updated - May 2020 Version - 4.4

### **Contents**

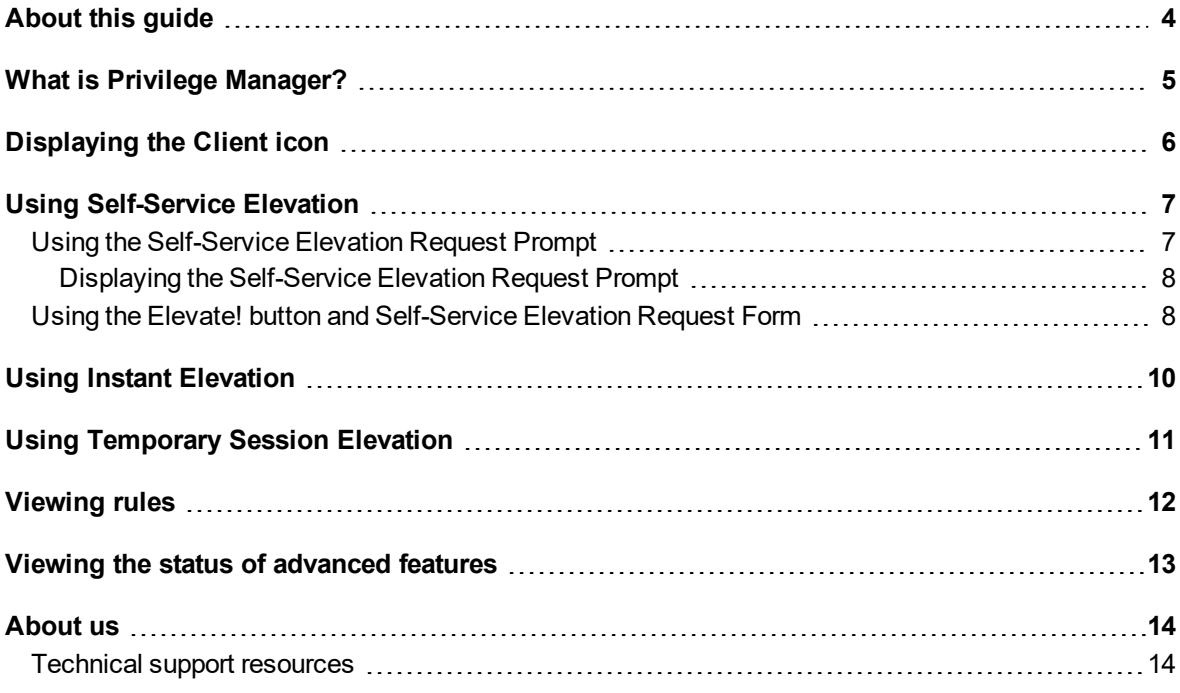

# **About this guide**

<span id="page-3-0"></span>Welcome to the KACE Privilege Manager for Windows User Guide. This guide provides you with instructions on using the Privilege Manager software that has been installed on your computer.

This document is structured as follows:

- What is Privilege [Manager?:](#page-4-0) An introduction to Privilege Manager for Windows software.
- [Displaying](#page-5-0) the Client icon: Instructions on how to display the Client icon.
- Using [Self-Service](#page-6-0) Elevation: Instructions on how to use a Self-Service Elevation Request Form or Prompt to request permission to launch applications.
- Using Instant [Elevation](#page-9-0): Instructions on how to use Instant Elevation to automatically launch applications.
- [Viewing](#page-11-0) rules: Instructions on how to view rules that are deployed to your computer or user account.
- Viewing the status of [advanced](#page-12-0) features: Instructions on how to view the status of the advanced features that are deployed on your computer or user account.

System administrators can refer to these additional resources:

- <sup>l</sup> **Privilege Manager Quick Start Guide**: Learn how to set up Privilege Manager.
- <sup>l</sup> **Privilege Manager Administrator Guide**: Learn how to use Privilege Manager.

**1**

### **What is Privilege Manager?**

<span id="page-4-0"></span>Privilege Manager is a software program that lets you update your own computer without calling your system administrator. Some applications require full administrative privileges to run or to be installed. In most cases, you do not have administrative privileges that allow you to update everything. However, you can use Privilege Manager to request elevated privileges for specific applications, using features of the program called Self-Service and Instant Elevation. For more information, see Using [Self-Service](#page-6-0) Elevation and [Using](#page-9-0) Instant [Elevation.](#page-9-0)

5

# **Displaying the Client icon**

<span id="page-5-0"></span>If you see the icon below, in the notification area of the task bar at the bottom of your computer screen, your system administrator has installed Privilege Manager for Windows Client software on your computer.

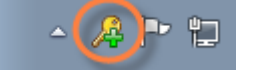

### *If you do not see the Client icon on your task bar even though Privilege Manager for Windows has been installed, follow these steps to display it:*

- 1. Click the small triangle (the **Show hidden icons** button) in the Windows system tray on the task bar to the left of your date/time display, and select the **Customize...** link. The **Notification Area Icons** dialog box appears.
- 2. Scroll down the list of programs and locate the Privilege Manager for Windows icon in the list. Select **Show icon and notifications** from the **Behaviors** drop-down list.

### **4**

# **Using Self-Service Elevation**

<span id="page-6-0"></span>Using the [Self-Service](#page-6-1) Elevation Request Prompt Using the Elevate! button and [Self-Service](#page-7-1) Elevation Request Form

If your system administrator has set up Self-Service Elevation features for your computer, you will be able to use a **Self-Service Elevation Request** prompt or form to request permission to launch applications.

A **Self-Service Elevation Request** prompt or form may display when you try to launch an application without entering the administrator **User Name** and **Password** when prompted.

<span id="page-6-1"></span>For more information about your permissions, contact your system administrator.

### **Using the Self-Service Elevation Request Prompt**

**i** NOTE: Using the prompt is the only way to ask for permission to download an ActiveX control through Privilege Manager for Windows. An ActiveX control is a small program or add-on that you can download from your web browser.

### *To request permission to launch an application that requires administrative rights:*

- 1. Visit the site from which you want to download the application and click the installation button. For example, to download the Adobe Shockwave Player, visit <http://get.adobe.com/shockwave/> and click the **Download now** button.
- 2. If prompted, enter the administrator **User name** and **Password**. If you do not know the administrator **User name** and **Password**, click **No**.
- 3. Request permission to launch the application in the **Self-Service Elevation Request** prompt that appears.
	- <sup>l</sup> If the prompt does not display for an ActiveX installation, ensure that the **Self-Service Elevation Request (ActiveX installations)** feature is enabled in the Viewing the status of [advanced](#page-12-0) [features](#page-12-0) window.
- If the prompt does not display for an application that is not an ActiveX installation, ensure that the **Self-Service Elevation Request** feature is enabled in the Viewing the status of [advanced](#page-12-0) [features](#page-12-0) window.
- Contact your administrator if neither features are enabled.
- 4. Enter the reason you need the application along with an email address (if this feature is enabled) where the system administrator can respond to your request.
- 5. If it displays, check the **In the future, don't show me this when I try to run applications that need approval** check box if you do not want the **Self-Service Elevation Request** prompt to display automatically every time you do not have the administrator's credentials. To set the prompt to display again, follow the instructions for Displaying the [Self-Service](#page-7-0) Elevation Request Prompt.
- 6. Click **Submit** to send your request to the system administrator.
	- a. The system administrator reviews your request and sends you the final decision.
	- b. If the system administrator confirms your request, a new privilege Elevation rule is created, allowing you to launch the application when you login into your computer. For more [information,](#page-11-0) see [Viewing](#page-11-0) rules on page 12.

### <span id="page-7-0"></span>**Displaying the Self-Service Elevation Request Prompt**

A **Self-Service Elevation Request** prompt may display when you try to launch an application without entering the administrator **User Name** and **Password** when prompted.

If the prompt does not display, you may be able to reset it to display so that you can request permission to launch the application.

### *To reset the Self-Service Elevation Request Prompt to display:*

1. Right-click the Client icon in the notification area of the taskbar at the bottom of your computer screen.

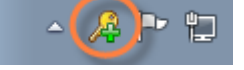

<span id="page-7-1"></span>2. Select **Display Self-Service Prompts** on the pop-up menu.

### **Using the Elevate! button and Self-Service Elevation Request Form**

If you do not have administrative rights to launch an application, you can use the **Elevate!** button to open the **Self-Service Elevation Request Form**and request permission from your system administrator.

You can use the **Elevate!** button if the file name extension, the suffix after the dot '.' in the file name, for the application you need to install is .bat, .cmd, .exe, .js, .lnk, .msc, .msi, .msp, .pl, .ps1 or .vbs.

### *To request permission to launch an application that requires administrative rights:*

- 1. On your list of files in Windows Explorer, right-click the name of the application that you cannot start because you do not have sufficient privileges.
- 2. Select **Elevate!** on the pop-up menu that appears.
- 3. A **Self-Service Elevation Request Form** appears, allowing you to request permission to launch the application.

If the form does not display, ensure that the **Self-Service Elevation Request (Elevate! context menu button)** feature is enabled in the Viewing the status of [advanced](#page-12-0) features window.

- 4. Enter the reason you need the application along with an email address (if this feature is enabled) where the system administrator can respond to your request.
- 5. Click **Submit** to send your request to the system administrator.
	- a. The system administrator reviews your request and sends you the final decision.
	- b. If the system administrator confirms your request, a new privilege Elevation rule is created, allowing you to launch the application when you login into your computer. For more [information,](#page-11-0) see [Viewing](#page-11-0) rules on page 12.

# **Using Instant Elevation**

<span id="page-9-0"></span>You may be able to use the **Elevate!** button to automatically launch programs, if your system administrator set up the Instant Elevation feature for your computer. For more information about your permissions, contact your system administrator.

You can use the **Elevate!** button if the file name extension, the suffix after the dot '.' in the file name, for the application you need to install is .bat, .cmd, .exe, .js, .lnk, .msc, .msi, .msp, .pl, .ps1 or .vbs.

#### *To automatically launch a program using Instant Elevation:*

- 1. On your list of files in Windows Explorer, right-click the name of the application that you cannot start because you do not have sufficient privileges.
- 2. Select **Elevate!** on the pop-up menu that appears.

### *If the Elevate! button does not appear when you try to launch a program:*

- 1. Ensure that the **Instant Elevation** feature is enabled in the Viewing the status of [advanced](#page-12-0) [features](#page-12-0) window.
- 2. Ensure that the file name extension for the application is .bat, .cmd, .exe, .js, .lnk, .msc, .msi, .msp, .pl, .ps1 or .vbs.
- 3. Contact your system administrator to confirm that your account has sufficient permissions to elevate privileges on your computer.

# <span id="page-10-0"></span>**Using Temporary Session Elevation**

If your system administrator has provided you with a TSE (Temporary Session Elevation) passcode for your computer, you can temporarily use the **Elevate!** button to automatically launch programs that require elevated privileges.

1. From the System Tray, right-click the Privilege Manager Server and select **Temporary session elevation**.

The **TSE Client Reque**st dialog box appears.

- 2. If your Administrator already supplied you with a passcode, **Load passcode from file** can be selected. If you do not have a passcode click **If you don't have a passcode you can request one...** The request for Elevation passcode dialog box appears.
- 3. Complete the request form and click **Submit**.
- 4. Whenthe passcode is entered, a notification appears, showing how much time before the Elevation expires. A notification is displayed when the passcode expires. If the passcode is alread used the maximum number of times you receive an alert.

Once a passcode is active, you can use the right-click **Elevate!** button if the file name extension, the suffix after the dot in the file name, for your application you need to install is .bat, .cmd, .exe, .js, .lnk, .msc, .msi, msp, .pl, .psl or .vbs.

### *To automatically launch a program while a passcode is active:*

- 1. On your list of files in Windows Explorer, right-click the application that you cannot start because you do not have sufficient privileges.
- 2. Click **Elevate!** in the pop-up menu that appears.

#### *If the Elevate! button does not appear when you try to launch a program:*

- 1. Ensure that the Temporary Session Elevation feature is enabled.
- 2. Ensure that the file name extension for the application is one of the following: .bat, .cmd, .exe, .js, .lnk, .msc, .msi, msp, .pl, .psl or .vbs.
- 3. Contact your system administrator to confirm that your account has permission to elevate privileges on your computer.

## **Viewing rules**

<span id="page-11-0"></span>When the Privilege Manager for Windows Client software is installed on your computer, the settings that your system administrator selects are applied to your account and/or computer. These settings are called rules. You may be able to view the list of rules that apply to you, if your system administrator sets up this feature. In addition, a notification from Privilege Manager for Windows may pop up on your desktop to inform you when a new rule is added to, or removed from, your computer or user account.

### *To view the rules on your computer or user account:*

1. Right-click the Client icon in the notification area of the taskbar at the bottom of your computer screen.

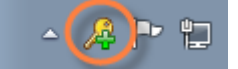

2. Select **View current rules** on the pop-up menu.

The **Current Rules** window will display the titles of the rules that are deployed on your computer and user account.

For more information, contact your system administrator.

## <span id="page-12-0"></span>**Viewing the status of advanced features**

You may be able to view the status of the advanced features that are deployed on your computer or user account, if your system administrator has set up this feature. Advanced features include client data collection, privileged application discovery, Self-Service Elevation requests (with and without ActiveX installations and/or the Elevate! button), and Instant Elevation.

### *To view the status of advanced features:*

1. Right-click the Client icon in the notification area of the taskbar at the bottom of your computer screen.

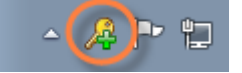

- 2. Select **View status of advanced features** on the pop-up menu. The **View status of advanced features** window will display the status of the advanced features that are deployed on your computer and user account.
- 3. Click the **More Details** button to display a notepad with more information about the status of a feature.

# **About us**

<span id="page-13-0"></span>Quest provides software solutions for the rapidly-changing world of enterprise IT. We help simplify the challenges caused by data explosion, cloud expansion, hybrid datacenters, security threats, and regulatory requirements. We are a global provider to 130,000 companies across 100 countries, including 95% of the Fortune 500 and 90% of the Global 1000. Since 1987, we have built a portfolio of solutions that now includes database management, data protection, identity and access management, Microsoft platform management, and unified endpoint management. With Quest, organizations spend less time on IT administration and more time on business innovation. For more information, visit [www.quest.com](http://www.quest.com/).

### <span id="page-13-1"></span>**Technical support resources**

Technical support is available to Quest customers with a valid maintenance contract and customers who have trial versions. You can access the Quest Support Portal at [https://support.quest.com](https://support.quest.com/).

The Support Portal provides self-help tools you can use to solve problems quickly and independently, 24 hours a day, 365 days a year. The Support Portal enables you to:

- Submit and manage a Service Request
- View Knowledge Base articles
- Sign up for product notifications
- Download software and technical documentation
- View how-to-videos
- Engage in community discussions
- Chat with support engineers online
- View services to assist you with your product